# AV Bridge MATRIX PRO

# **Current Release**

## **AV Bridge MATRIX PRO 2.4.0**

December 23, 2019

#### New Features

• If you restore factory defaults, the AV Bridge MATRIX PRO now requires an initial setup step to make the administrative controls and other functionality available. In this initial step, you must set the admin password. This is also required for initial access to AV Bridge MATRIX PRO devices that ship with this version of firmware. See [Initial Set-Up Procedure.](#page-5-0) After completing the initial setup, you have the option of enabling features that are now disabled by default.

At this time, setting the admin password is the only task in the initial setup procedure.

- The Audio page now provides the ability to enable or disable the buttons on a connected TableMic microphone individually.
- Added support for long press right-clicking on iOS devices.
- When static IP addressing is selected, the administrator can specify a DNS server.
- IP-connected cameras may now be removed from the device directory using the serial command camera <n> comm host unset.

#### Improvements

- Security improvements include changes to the default settings for:
	- o HTTP access is disabled. To connect using HTTPS, type https:// followed by the IP address. Because Vaddio uses self-signed certificates, your browser will present warning messages indicating that you are trying to access an unsafe website; however, this is a secure connection to the device and traffic will be encrypted.
	- o IP streaming is disabled.
	- o Telnet access is disabled.
	- o RS-232 access is disabled.
- Disabled TLS v1.1 protocol. More recent protocols continue to be supported.
- The Telnet command network settings get now includes the camera's hostname in the information it returns.
- Telnet commands to set hostnames and other user-definable strings now accept hyphens.
- Improved help text for some serial commands.
- Improved serial control support for PrimeSHOT 20 HDMI and DocCAM 20 HDBT cameras.
- RoboSHOT 30E NDI cameras connected via RS-232 are now properly identified.
- Exporting data to an Android device now works properly.
- In certain situations, after disconnecting from an IP-connected camera and then reconnecting to it, the camera's standby status could be incorrectly shown as active if the camera had been placed in standby mode before reconnecting. This has been fixed.
- When the AV Bridge MATRIX PRO was connected to a TableMIC microphone and the microphone's Home (One Touch trigger) button was set to latching mode, disconnecting and reconnecting the microphone could cause the One Touch trigger information on the Control Devices page to be inaccurate.
- When rebooting the AV Bridge MATRIX PRO, some settings could be lost. This has been fixed.

**Notes** 

• Vaddio cameras with outdated firmware may become controllable only over an RS-232 connection. Updating camera firmware will restore the ability of the AV Bridge MATRIX PRO to control them via IP.

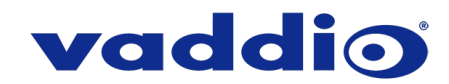

# **Release History**

## **AV Bridge MATRIX PRO 2.3.0**

June 19, 2019

New Features

- Added support for the TableMIC microphone.
- Interface in the administrator web pages to discover and select Vaddio cameras that support DNS Service Discovery for IP control.

#### Improvements

- When managing a connected Panasonic camera from the AV Bridge MATRIX PRO, adjusting the camera's focus could cause the camera to send an error message. This has been fixed.
- In previous versions, when using CCU scenes with Panasonic cameras, inconsistent color reproduction could sometimes occur. This has been fixed.
- Various cosmetic improvements to the administrator web interface.

# **AV Bridge MATRIX PRO 2.2.0**

March 4, 2019

New Features

- Added support for the CeilingMIC microphone.
- Added serial control support for the ZoomSHOT 30 camera.
- Added serial and IP control support for the RoboSHOT 40 UHD camera.
- Added serial and IP control support for RoboSHOT Elite Series cameras.
- VISCA-over-IP control support for Sony X-1000 and BRC-800 cameras, as well as existing supported cameras that offer VISCA-over-IP control.
- One Push White Balance can now be executed through the web interface camera controls on cameras that support the function.
- Telnet command to change the Picture-In-Picture layout: [video stream pip layout {75 25 UR | 75\_25\_LR | 75\_25\_LL | 75\_25\_UL | 50\_50 | 25\_25\_25\_25}].
- Telnet command to allow streaming enabled status to be toggled: [streaming ip enable toggle].

Improvements

- Added a control in the admin web interface to configure the behavior of a connected table microphone's OneTouch button as either momentary or latched.
- Enhanced Ethernet autonegotiation behavior.
- On receiving a reboot instruction, the AV Bridge MATRIX PRO now performs a check to ensure your most recent configuration changes were successfully saved.
- Software trigger assignments initialize properly after a reboot.
- The web interface now displays a notification when USB streaming is active.
- Enhanced HDMI hot-plug detection.
- In some cases, the web interface did not load properly if the computer had recently accessed another Vaddio device at the same IP address. This has been fixed.
- Settings on serially connected cameras remain in sync with the controller when the camera is put in standby mode from another device.
- Various cosmetic fixes to the web interface.

**Notes** 

• This firmware update is required for the AV Bridge MATRIX PRO to recognize some some DocCAM 20 HDBT, RoboSHOT HDMI, and RoboSHOT HD-SDI cameras.

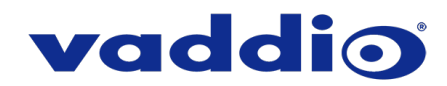

# **AV Bridge MATRIX PRO 2.1.0**

August 17, 2018 New Features

- Added serial control support for the WideSHOT SE camera.
- Added serial and IP control support for the PrimeSHOT 20 HDMI camera.
- HTTPS access to the device is now supported and the HTTPS certificate can now be configured from the admin web interface.
- HTTP access to the device can now be disabled by an admin. When this is disabled, HTTPS must be used to connect to the web interface.
- Added ability for the administrator to disable the device's Telnet server through the web interface.
- Advanced streaming settings for enhanced compatibility with VPN environments.

Improvements

- Improved support for the DocCAM 20 HDBT camera.
- Fixed available parameters for the  $\text{video}$  serial interface command.
- Discontinued support for DES and 3DES cyphers and TLS v1.0 protocol. More recent cyphers and protocols continue to be supported.
- Control for HD-19 cameras is more responsive.

Notes

• Trying to log into the device before it has finished booting may cause the web interface to load incorrectly. Refreshing the page will resolve the issue.

#### **AV Bridge MATRIX PRO 2.0.0**

March 16, 2018

New Features

- Vaddio EasyMic Ceiling and Table MicPODs can now update their firmware through the AV Bridge MATRIX PRO admin web interface.
- The AV Bridge MATRIX PRO can now control compatible cameras over the IP network. This increases the maximum the number of controllable cameras from 3 to 4.
- Peak-hold function added on audio meters.

Improvements

- Redesigned and optimized user and admin web interfaces.
- USB streaming is now capable of up to 1080p/30 resolution.
- Altered 50/50 to side-by-side PIP (picture-in-picture).
- OneTouch Table MicPOD triggers changed to latching functionality.
- Increased maximum number of software triggers from 10 to 50.
- Enhanced support for USB joystick control.
- Improvements for handling non-standard Windows 10 Anniversary behavior.

#### **AV Bridge MATRIX PRO 1.0.8**

November 9, 2017

New Features

- Added serial control support for DocCAM 20 HDBT camera.
- Added serial control support for RoboSHOT IW camera.

#### **AV Bridge MATRIX PRO 1.0.7**

April 24, 2017

Improvements

• Improved HID audio control mapping for USB record channel.

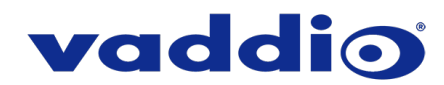

# **AV Bridge MATRIX PRO 1.0.6**

December 8, 2016

Improvements

• Improved Tri-Sync preset support for RoboSHOT 12 and 30 HDBT cameras.

## **AV Bridge MATRIX PRO 1.0.5**

November 28, 2016

New Features

- Added serial control support for RoboSHOT 12 and 30 HDBT cameras.
- New factory CCU scenes for the RoboSHOT 12 USB camera.

Improvements

- Improved custom scene support.
- Improved MicPOD version check to allow full feature availability for new 1.10 mic firmware.
- System page rendering is now more consistent.

#### **AV Bridge MATRIX PRO 1.0.4**

May 18, 2016

New Features

- Added serial control support for the RoboSHOT 20 UHD.
- Import/export configurations feature added to admin web interface.

Improvements

- Improved stability of serial connections to cameras.
- Optimized CCU scene values for HD-22 and HD-30 cameras.

#### **AV Bridge MATRIX PRO 1.0.3**

October 9, 2015

Improvements

- Improved HID audio control.
- Improved PEQ settings functionality.

## **AV Bridge MATRIX PRO 1.0.2**

September 11, 2015

Improvements

• AEC reference, speech lift, and chairman mic settings improved.

# **AV Bridge MATRIX PRO 1.0.1**

August 13, 2015

New Features

- Pan/tilt axis inversion controls added to the web interface.
- Serial control of MATRIX PRO through DE-9 port.

Improvements

- USB playback latency reduced.
- Improvements for streaming at 720p.
- Various cosmetic fixes for web user interface.
- Improved HDMI behavior on hot-plug and start-up.

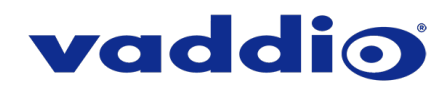

# **AV Bridge MATRIX PRO 1.0.0**

May 4, 2015

Notes

• Initial release.

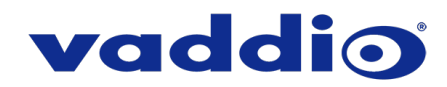

# <span id="page-5-0"></span>**Initial Set-Up Procedure**

Recent security improvements to Vaddio products have changed the way you interact with this product when you set it up for the first time.

#### **What's new**

- The product now uses the more secure HTTPS protocol, rather than HTTP.
- You must set the admin password using the web interface. Until the admin password is set and any other initial tasks are completed, the control and administrative interfaces are not available.
- You will not be able to open a Telnet session to this product until you set the password using the web interface.
- You will not be able to open a session over the RS-232 connection until you set the admin password.
- You will need to set the admin password again if you restore factory defaults.

#### **Refer to the product's manual for specific instructions to discover its IP address and access its web interface.**

#### **Connect using HTTPS**

Before the product is configured, HTTP access is disabled. To access the web interface, type **https://** followed by the IP address. Otherwise, you may encounter this message:

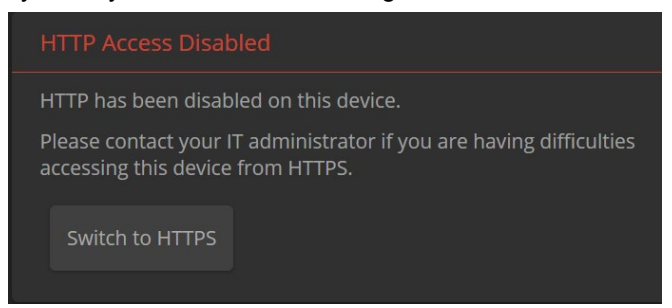

Switch to HTTPS if you see this message.

## **Expect a security warning from your browser**

Different browsers will respond with different messages and options. Your browser will probably present a message indicating one of these things:

- The connection is not private
- The site is not secure
- The site is not trusted
- The site poses a security threat

This is because the certificate (the product's website security credential) is self-signed rather than being issued by an external certificate authority.

*To proceed to the product's web interface, you will need to make the selections that your browser's security message discourages.* The security warning page may present an option to learn more, view details, or go to the "Advanced" page. When you select the applicable option, your browser provides a button or link to continue to the IP address you entered, with a reminder that it may be unsafe. Select this option.

After you have accessed the product's web interface once, your browser remembers its IP address and will not present the security message again.

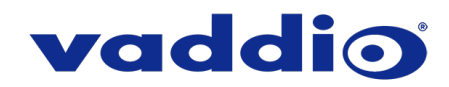

#### **Device set-up**

The first time the product's web interface is accessed, it presents a landing page for initial set-up tasks. You will also encounter this page after restoring factory defaults. After you complete the initial set-up, you will be able to work with the product.

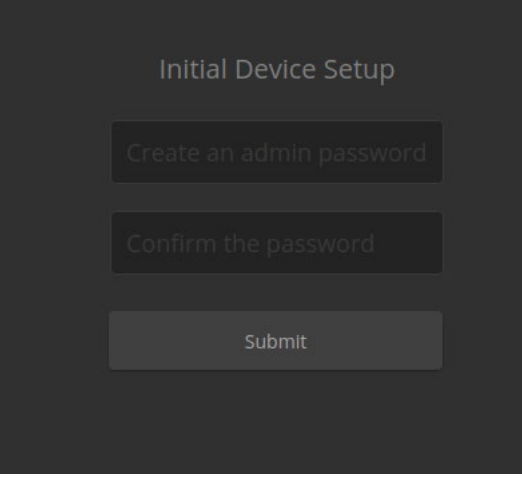

Create and confirm the admin password, and complete any other required tasks such as accepting agreements. Then select Submit. The main administrative web interface opens.

In the administrative web interface, you can configure product security features to conform to the IT policies for your environment. Except where otherwise noted, these settings are on the Security page.

- Create a user password Allow password-protected, non-administrative access to the operator's web interface.
- Enable guest access Allow non-administrative access to the operator's web interface without requiring a login.
- Choose whether to expire idle sessions By default, the web interface automatically logs you out after 30 minutes of inactivity.
- Enable HTTP access Enable connections to the product's web interface using the less-secure HTTP protocol.
- Enable Telnet access This is disabled by default.
- Enable streaming This is disabled by default. You can enable it on the Streaming page.

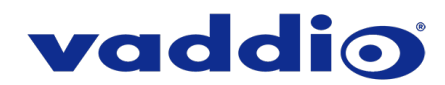

# **Firmware Update Instructions – AV Bridge MATRIX PRO**

#### **Requirements**

- Network access to the AV Bridge MATRIX PRO.
- The web interface's admin password.
- The .p7m firmware file for the AV Bridge MATRIX PRO download this from [https://www.legrandav.com/.](https://www.legrandav.com/) It is available on the product page's Resources tab.

#### **Step-By-Step Process**

- 1. Enter the IP address for the AV Bridge MATRIX PRO into the address bar of a web browser. You can obtain the IP address from the front panel menu under Network Settings.
- 2. Log in as admin.

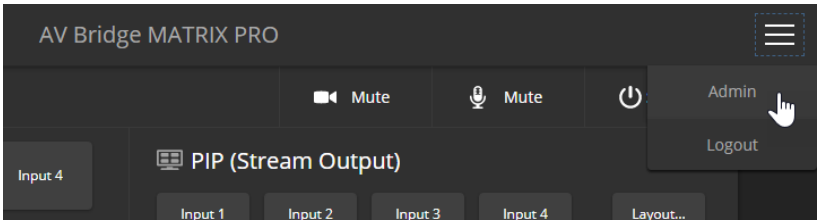

- 3. Navigate to the System page. Your AV Bridge MATRIX PRO's System page may present different information than shown in the screen shot.
- 4. Select Choose File, then browse to the downloaded firmware and select it. The filename ends with .p7m.
- 5. Select Begin Firmware Update.

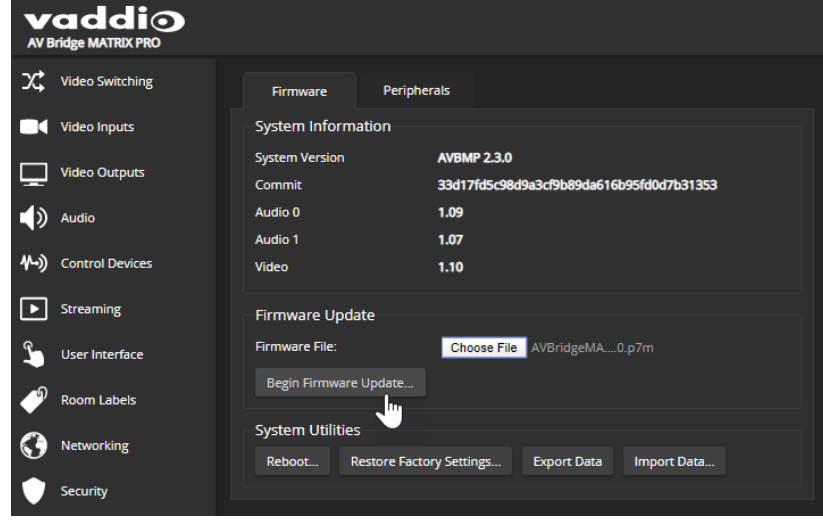

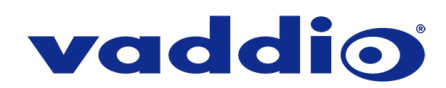

6. Read and understand the information in the Confirm dialog box. It's dull, but it could save you some time and aggravation.

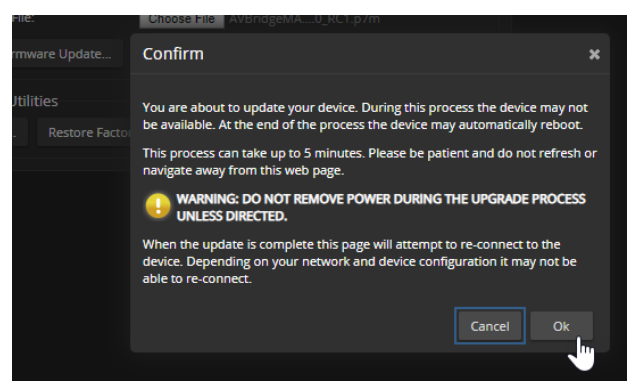

- 7. Select OK. A progress message box opens. If the update process presents warnings or error messages, read them carefully.
- 8. The AV Bridge MATRIX PRO reboots when the update is complete.

#### **Caution**

**The AV Bridge MATRIX PRO must remain connected to power and to the network during the update. Interrupting the update could make the camera unusable.**

This update can take up to 5 minutes to complete; the pop-up message window will identify the progress of the update.

While you're waiting, you could try the following:

- Think of a fun phrase that the acronym PTO could also stand for: Pancake Terraform Oopsie? Possible Tapioca Occasion?
- Think about how odd it is that the two parts of the word 'helicopter' are not heli- and -copter, but in fact helico- (meaning spiral) and -pter (meaning one with wings). Huh.
- Stick pens or pencils between your fingers and pretend that you are comic book and movie franchise superhero, Wolverine.

After the update is complete, the System page will display the new firmware version under System Information. Enjoy that 'New Firmware Smell'!

**If the update procedure is interrupted for any reason the product may need to be returned to Vaddio for updating. If the update does not seem to run, DO NOT TURN OFF THE PRODUCT OR UNPLUG IT. CALL TECH SUPPORT IMMEDIATELY.**

**If you have any questions, call Vaddio Technical Support: (+1) 763-971-4428 or 1-800-572-2011**

Vaddio is a brand of Legrand AV Inc. · [www.legrandav.com](http://www.legrandav.com/) · Phone 800.572.2011 / +1.763.971.4400 · Fax +1.763.971.4464 Email – Europe, Middle East, Africa: [av.emea.vaddio.support@legrand.com](mailto:av.emea.vaddio.support@legrand.com) | All other regions[: av.vaddio.support@legrand.com](mailto:av.vaddio.support@legrand.com)

Visit us at [www.legrandav.com](http://www.legrandav.com/) for firmware updates, specifications, drawings, manuals, and technical support information, and more.

Vaddio is a registered trademark of Legrand AV Inc. All other brand names or marks are used for identification purposes and are trademarks of their respective owners. All patents are protected under existing designations. Other patents pending.

©2019 Legrand AV Inc.